چگونه میتوان در Word برای صفحات شماره متفاوت تعریف کرد؟

-1ابتدا باید Document خود را بخشبندی (Section (کنید. برای بخش بندی متن از منوی Layout Page بر روی آیکون Breaksکلیک کنید، در پنجره باز شده از قسمت Breaks Section گزینه مورد نظر را انتخاب کنید.

-2 پس از بخش بندی کردن متن از منوی Insert بر روی آیکونNumber Page کلیک کنید و طریقه چیدمان شماره صفحه را به سلیقه خود انتخاب کنید.

-3 به بخش مرد نظر رفته، از منوی Insert بر روی آیکون Number Page کلیک کنید. از گزینههای آن گزینه مورد نظر خود را انتخاب کنید تا تمامی صفحات دارای شماره صفحه شوند.

-4 پس از درج شماره صفحه منوی Design فعال میشود با استفاده از Section Previus و Section Next میتوانید بین Sectionها حرکت کنید.)تصویر 1(

تصویر 1

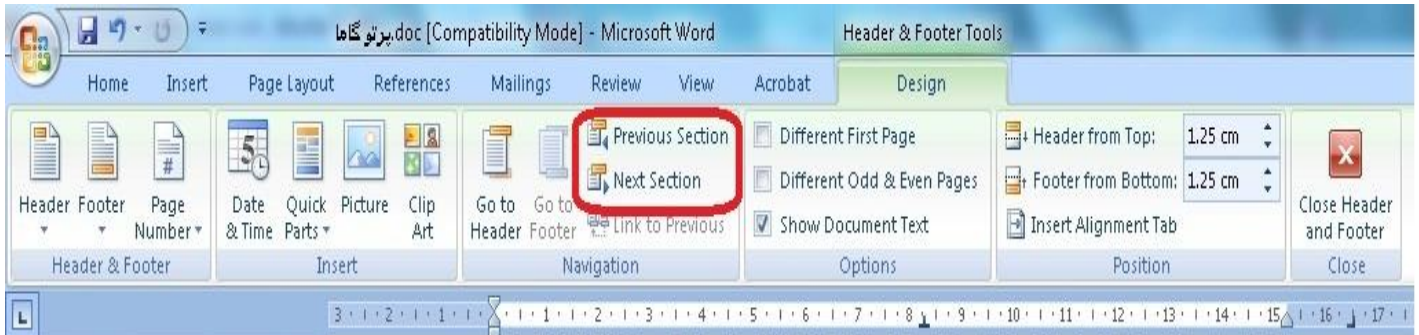

-5 با استفاده از Section Previus و Section Next به بخش مورد نظر بروید چنانچه آیکون Previos to Link مانند تصویر 2 روشن بود بر روی آن کلیک کنید تا مانند تصویر 3 خاموش شود.

تذکر: هر بخشی را که میخواهید شماره صفحه متفاوت داشته باشد باید مورد شماره 5 تکرار شود.

تصویر 2

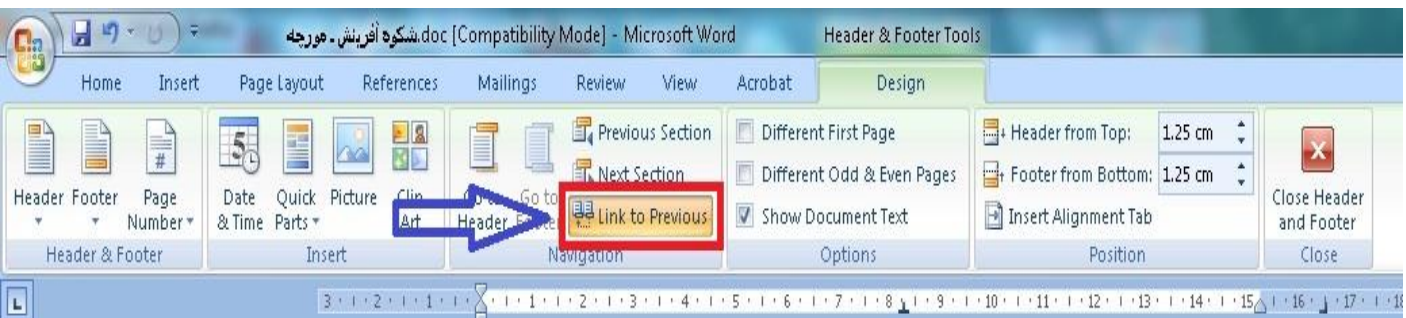

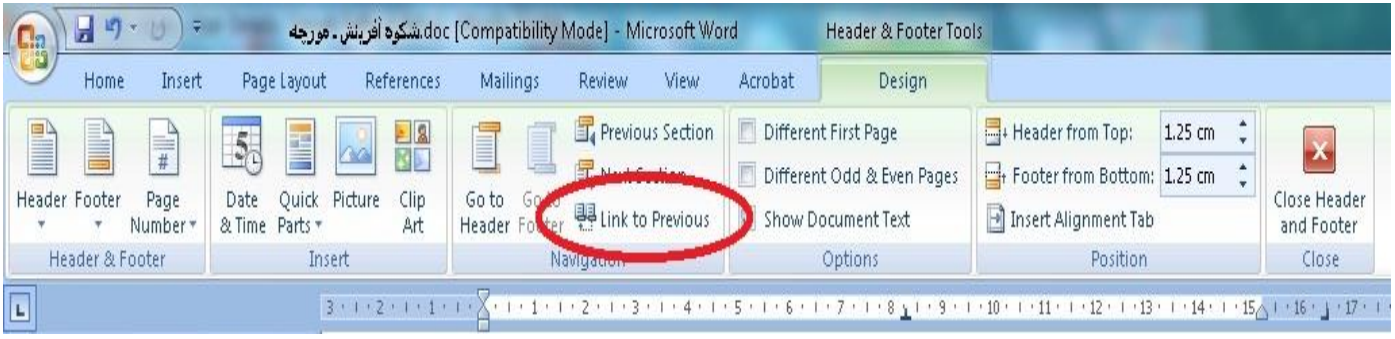

-6 مانند تصویر4 پنجره Format Number Page را باز کنید و از قسمت Numbering Page گزینه at Start را انتخاب کرده و شماره صفحه مورد نظر را تایپ کنید.

تصویر4

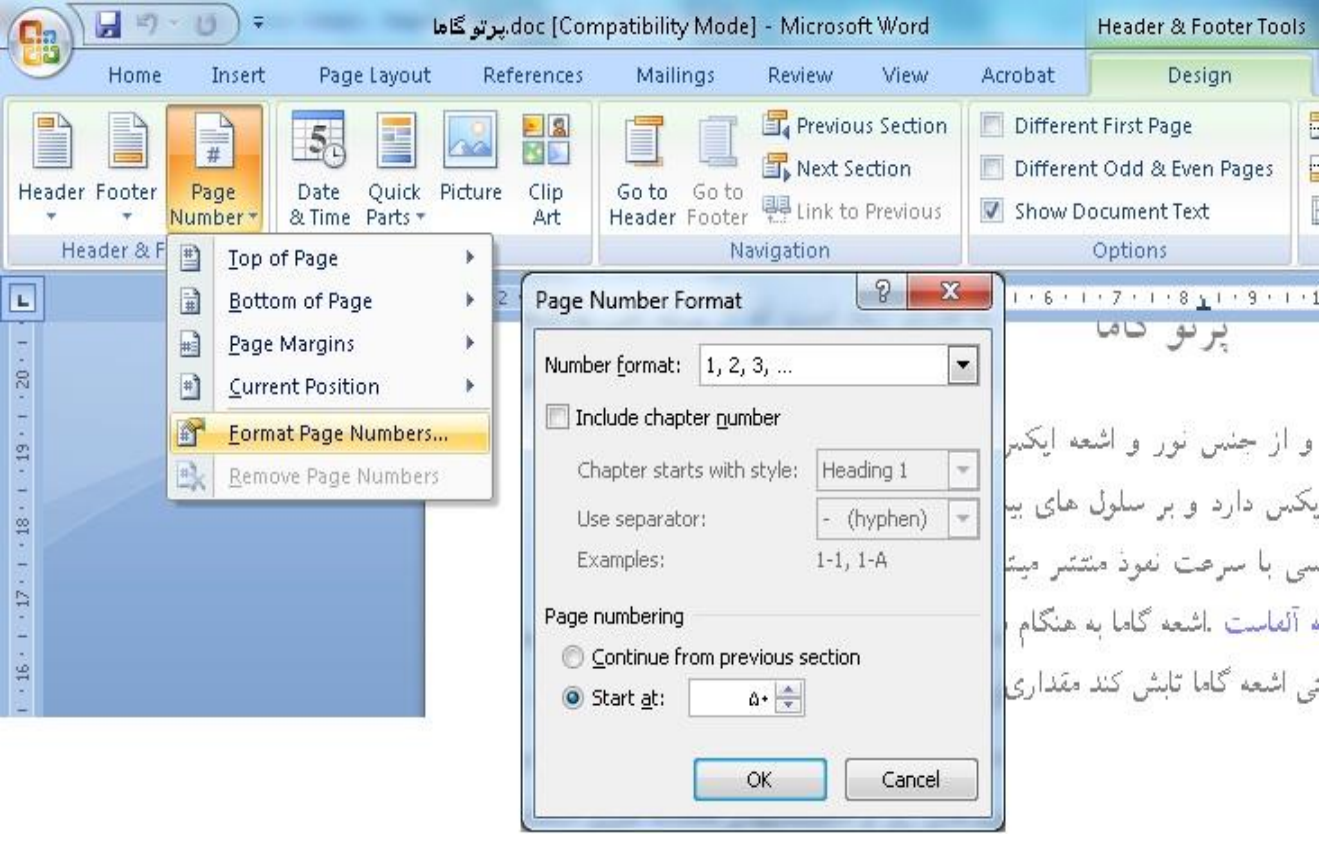

پس از کلیک کردن بر روی OK شماره صفحه جدید در بخش مورد نظر درج میشود. برای بخشهای دیگر نیز همین مراحل را تکرار کنید.